## How to Set Up 2FA (Two-Factor Authentication) for a Smartphone Using Duo Mobile

As a security measure, many systems you will use at the University of Chicago require two-factor authentication in order to login. You'll learn all about these systems on the first day of Orientation. In the meantime, we recommend setting up two-factor authentication for your mobile device prior to arriving to campus by following the instructions below. If you run into any issues, the Pritzker tech team will be available during Orientation to assist you.

- 1. Make sure to have a CNET ID set up already.
- 2. Go to <a href="https://cnet.uchicago.edu/2FA/">https://cnet.uchicago.edu/2FA/</a> and click on "Go to Two Factor" under the heading "Protect your University of Chicago Account"
- 3. Enter your CNET ID here.

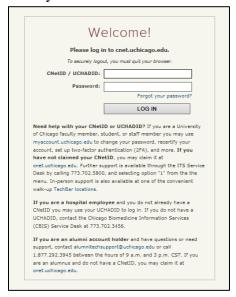

4. Once in, you'll be prompted to register a device for 2FA.

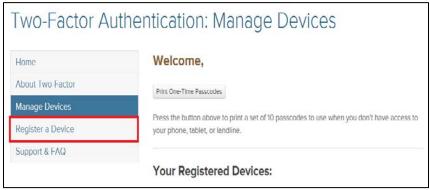

- 5. From there, select the type of phone you use from the dropdown menu.
- 6. Once you've selected your phone type, enter in your phone number.
- 7. After you've entered your number, select the operating system your phone uses (ie. iOS, Android, etc.)
- 8. You will then be prompted to download Duo Mobile to your phone.

- 9. Once you have Duo Mobile installed on your device, check the box at the bottom of the screen (on the computer) to confirm you have it on your device.
- 10. The Duo barcode will appear on the next screen. Scan the barcode with your phone camera via Duo Mobile.

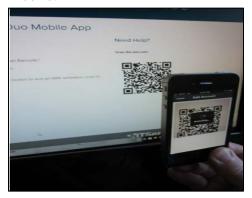

11. When the barcode is scanned correctly, you will see a confirmation screen that lets you know that you have registered your device successfully. If you wish to enroll another device, you can do so at this time.

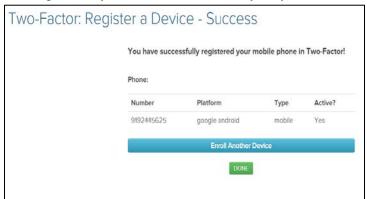

12. Once this is done, you will be able to use 2FA when logging in to University of Chicago services and systems.

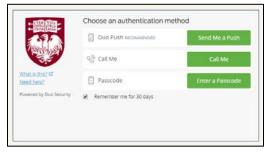

13. For more information, you can visit the University of Chicago IT Services Self-Service Portal under the "2Factor Authentication" tab.